nn.

# **Relatório de Taxa de Conclusão**

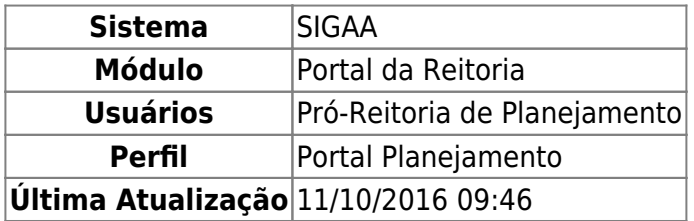

Esta funcionalidade permite que sejam gerados relatórios de taxa de conclusão de cursos de graduação da instituição. A taxa de conclusão dos cursos de graduação é um indicador calculado anualmente por meio da razão entre diplomados e ingressos.

Caso deseje, o usuário também poderá consultar um relatório de alunos concluintes nos cursos de graduação por semestre, turno e gênero, uma lista com os alunos concluintes de um curso e período determinados, o histórico de cada aluno concluinte, um relatório de vagas ofertadas e um detalhamento da taxa de conclusão.

Para ter acesso à esta funcionalidade, o usuário deverá acessar o SIGAA → Módulos → Portal da Reitoria → Graduação → Consultas Gerais → Relatório de Taxa de Conclusão.

A seguinte tela será exibida:

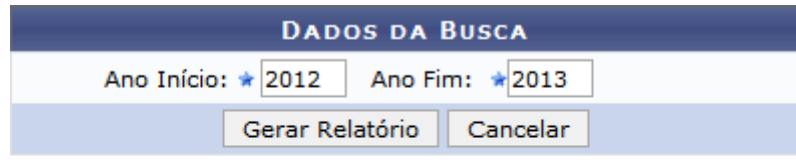

# **Portal da Reitoria**

Para retornar ao módulo Portal da Reitoria, clique em **Portal da Reitoria**. Esta opção é válida sempre que presente.

Para cancelar a operação e retornar ao módulo Portal da Reitoria, clique no botão *Cancelar* e confirme na janela seguinte. Esta opção é válida sempre que presente.

Os campos Ano Início e Ano Fim deverão ser preenchidos com o período desejado para consulta. Neste exemplo foram usados os valores 2012 e 2013, respectivamente. Para exibir o Relatório de Taxa de Conclusão, clique em *Gerar Relatório*. Uma tela semelhante à seguinte será exibida:

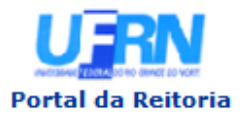

**UNIVERSIDADE FEDERAL DO RIO GRANDE DO NORTE** SISTEMA INTEGRADO DE GESTÃO DE ATIVIDADES ACADÊMICAS

EMITIDO EM 26/09/2013 08:04

### **RELATÓRIO DE TAXA DE CONCLUSÃO**

Ano Início: 2012 **Ano Fim: 2013** 

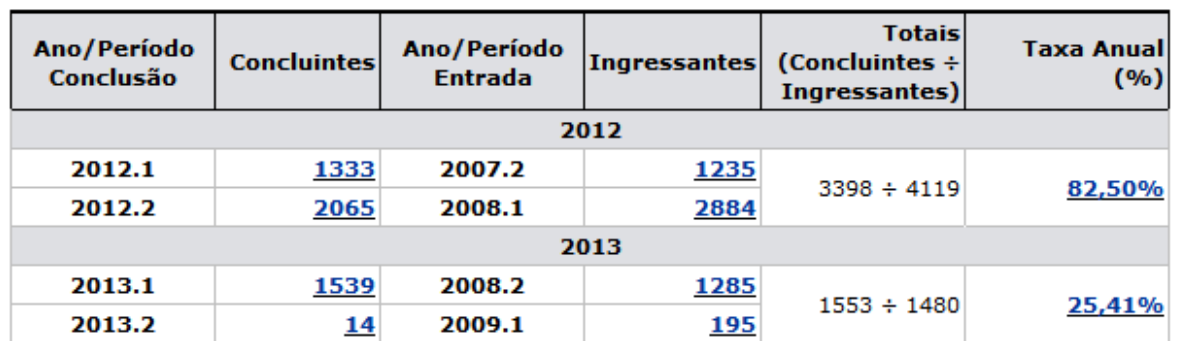

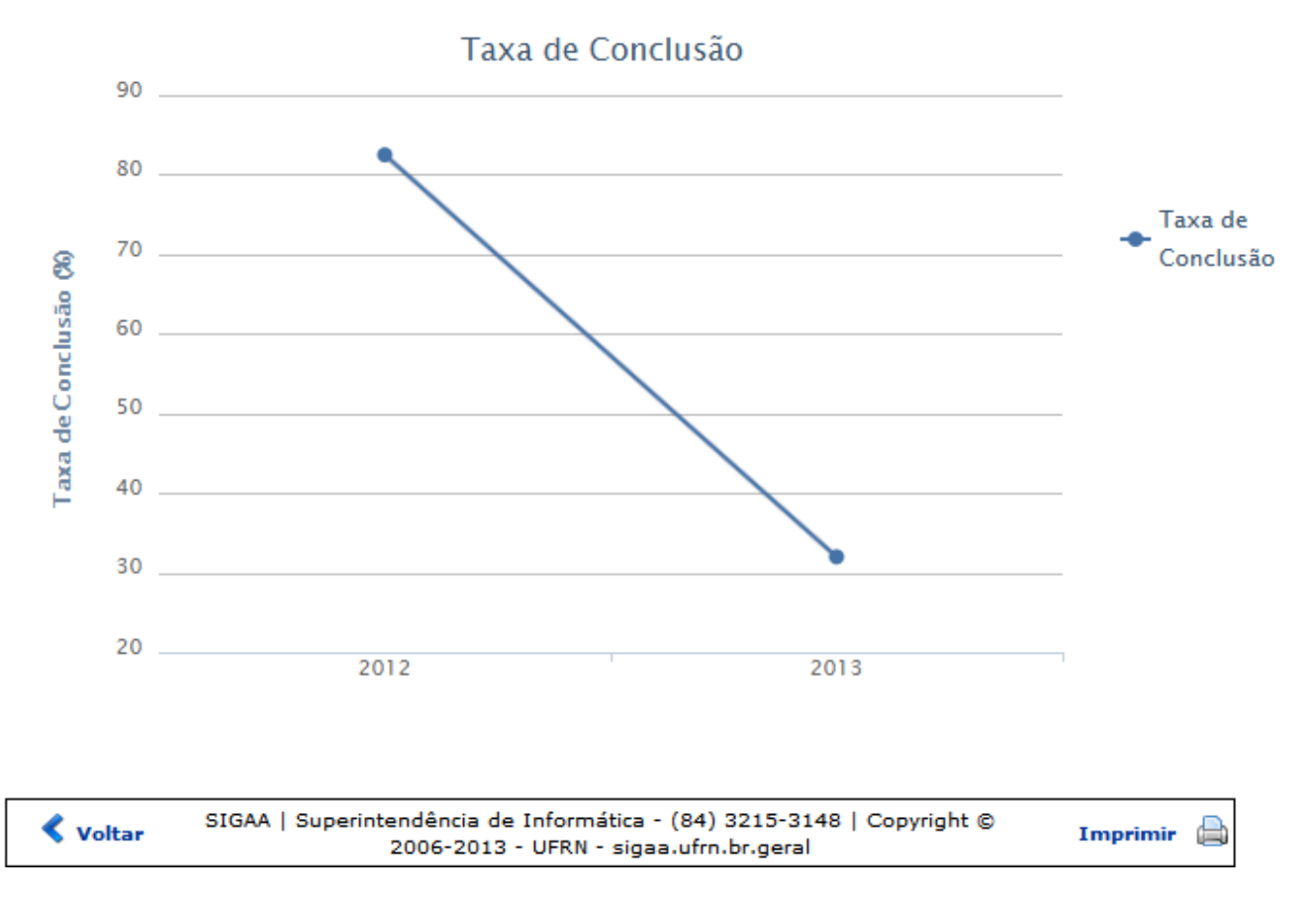

Para retornar ao módulo Portal da Reitoria, clique em Portal da Reitoria.

Clique em *Voltar* para retornar à tela de seleção de período para busca de Relatório de Taxa de Conclusão.

Para imprimir o Relatório de Taxa de Conclusão, clique em Imprimir

Caso deseje exibir um relatório de Alunos concluintes nos cursos de graduação, por semestre, turno e gênero, clique no número referente ao ano e semestre desejados dentre os exibidos na coluna

Concluintes. Como exemplo, foi clicado no número **14** do Ano/Período 2013.2. Uma tela semelhante à seguinte será exibida:

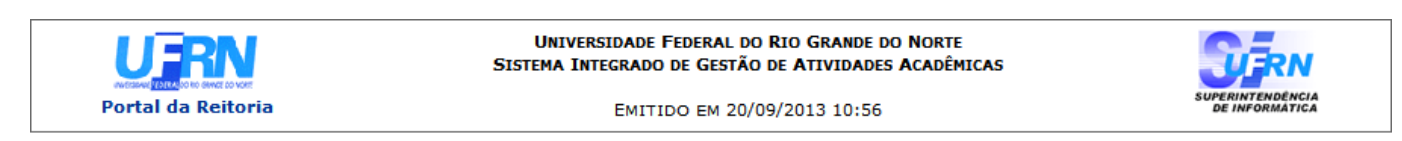

3.7.1 - ALUNOS CONCLUINTES NOS CURSOS DE GRADUAÇÃO, POR SEMESTRE, TURNO E GÊNERO

Clique sobre os números para ver o detalhamento

Unidade: TODOS 2013 Ano:

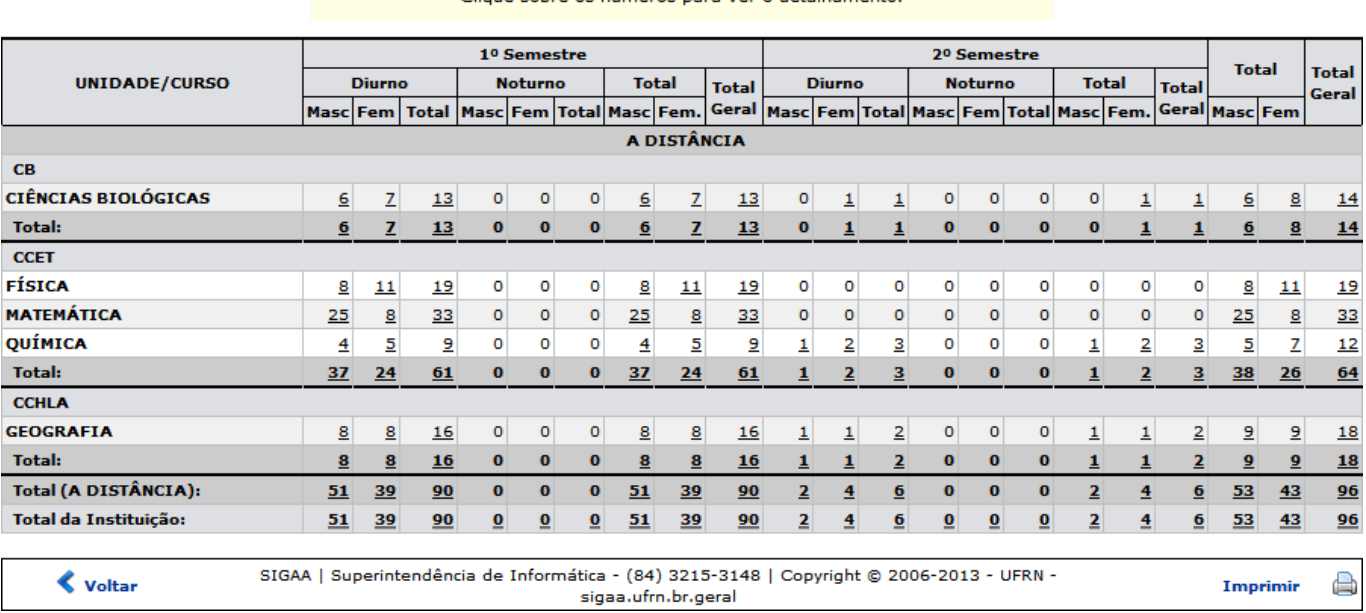

Para retornar ao módulo Portal da Reitoria, clique em **Portal da Reitoria** 

Para imprimir o relatório, clique em Imprimir

Caso deseje retornar ao Relatório de Taxa de Conclusão, clique em *Voltar*.

Na tela acima, caso queira visualizar uma lista detalhada dos alunos concluintes de determinado semestre, turno, gênero e/ou curso, clique no valor desejado dentre os exibidos. Como exemplo, foi clicado o número **6** na coluna de primeiro semestre, turno diurno e gênero masculino, do curso Ciências Biológicas. O sistema retornará uma tela semelhante à seguinte:

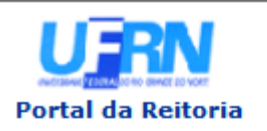

**UNIVERSIDADE FEDERAL DO RIO GRANDE DO NORTE** SISTEMA INTEGRADO DE GESTÃO DE ATIVIDADES ACADÊMICAS

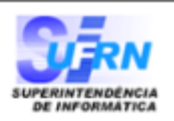

EMITIDO EM 25/09/2013 08:10

### **Unidade: TODOS**

Ano: 2013

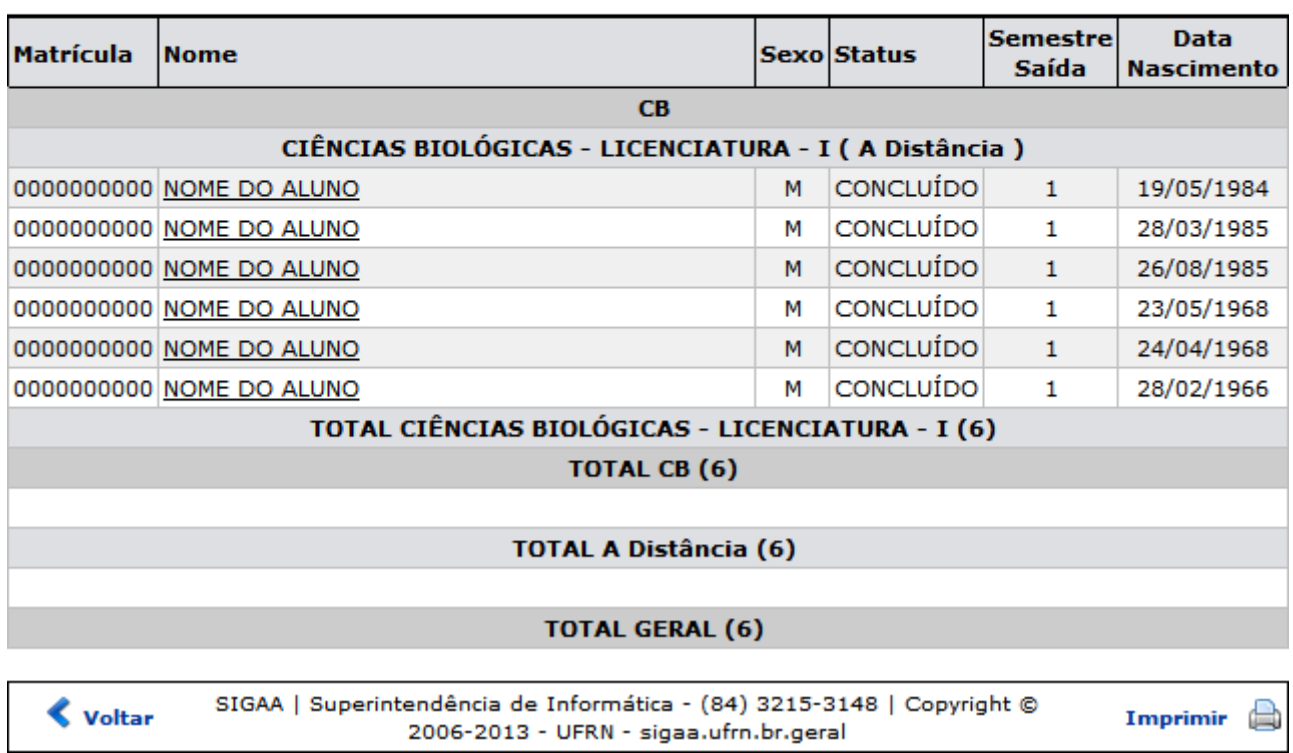

Clique em *Voltar*, para retornar à página anterior.

Para imprimir a lista, clique no ícone Imprimir

Para retornar à página principal do módulo, clique no link Portal da Reitoria.

Caso deseje realizar o download do histórico de determinado aluno, clique em seu respectivo nome. A seguinte tela será exibida:

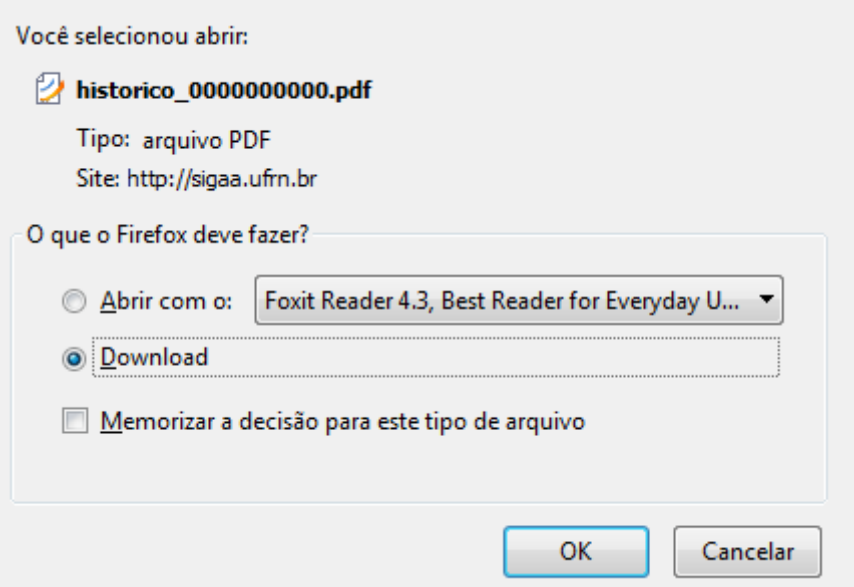

O usuário poderá abrir ou efetuar o download do histórico do aluno, selecione a opção desejada e clique em *OK*.

Para exibir um Relatório de Vagas Ofertadas, retorne ao Relatório de Taxa de Conclusão e clique em um dos valores exibidos na coluna *Ingressantes*, como exemplo foi selecionado o valor 195. Uma tela semelhante à seguinte será exibida:

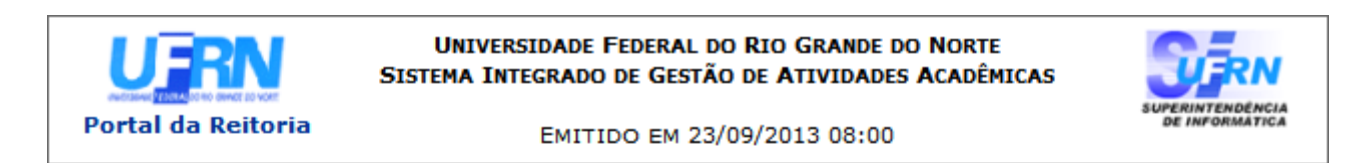

## **RELATÓRIO DE VAGAS OFERTADAS**

#### Ano: 2009

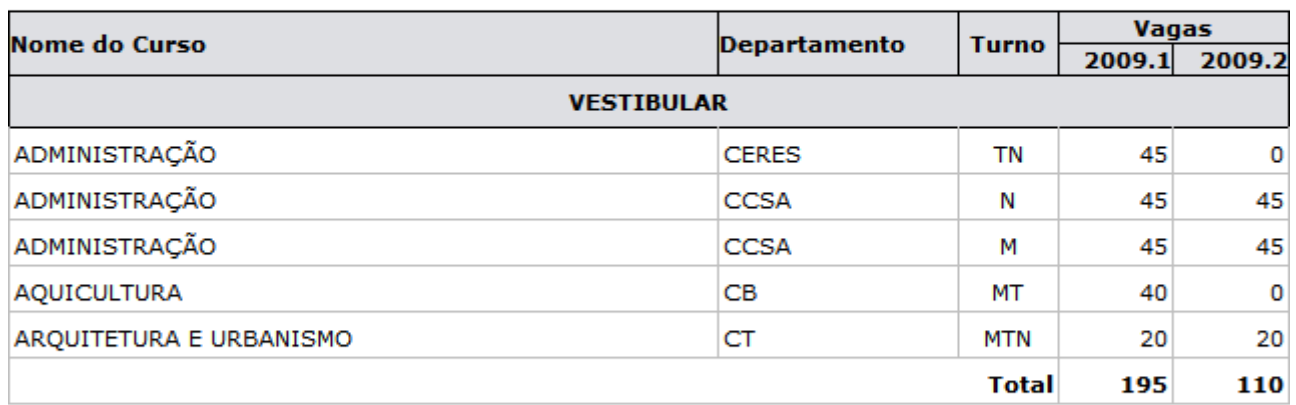

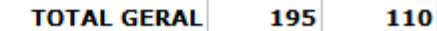

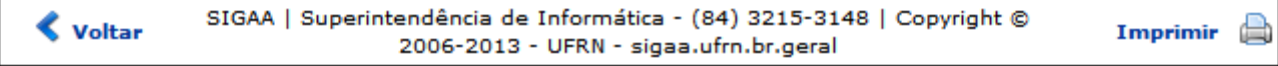

Para retornar ao módulo Portal da Reitoria, clique em **Portal da Reitoria** 

Caso deseje imprimir o Relatório de Vagas Ofertadas, clique em Imprimir

Clique em *Voltar*, para retornar à página anterior.

Para obter um detalhamento da taxa de conclusão, retorne ao Relatório de Taxa de Conclusão e clique em um dos valores da coluna Taxa Anual (%), como exemplo foi selecionado o valor 25,41%. Uma tela semelhante à seguinte será exibida:

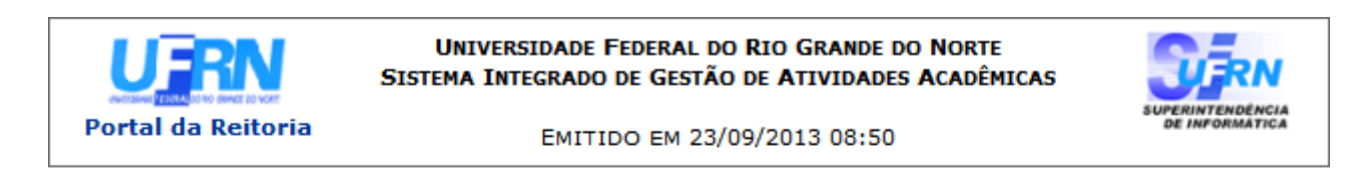

## **DETALHAMENTO DA TAXA DE CONCLUSÃO**

Ano: 2013

Clique sobre os números para ver o detalhamento.

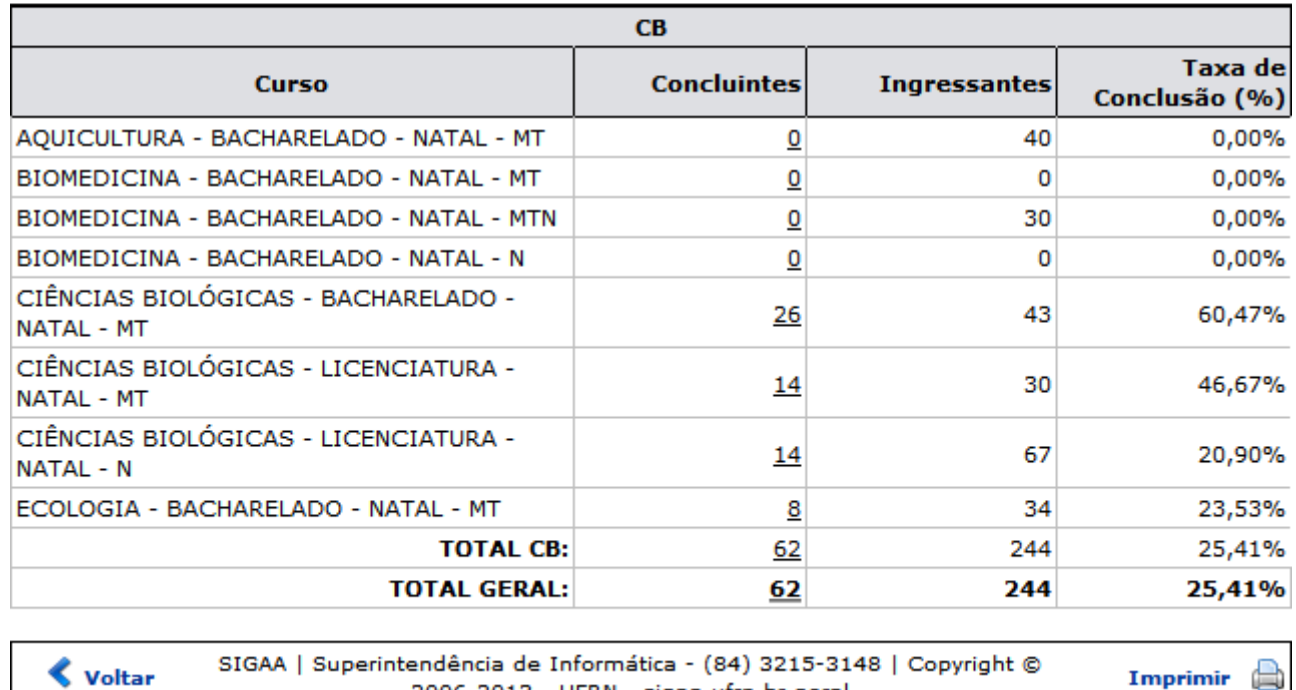

2006-2013 - UFRN - sigaa.ufrn.br.geral

Para retornar ao módulo Portal da Reitoria, clique em Portal da Reitoria

Caso deseje imprimir o Detalhamento da Taxa de Conclusão, clique em Imprimir

Para retornar ao Relatório de Taxa de Conclusão, clique em *Voltar*.

Para obter uma lista dos alunos concluintes de um determinado curso, clique em seu respectivo valor na coluna Concluintes. Uma tela semelhante à Lista detalhada dos alunos concluintes de determinado semestre, turno, gênero e/ou curso, anteriormente exibida, será gerada.

# **Bom Trabalho!**

# [<< Voltar - Manuais do SIGAA](https://docs.info.ufrn.br/doku.php?id=suporte:manuais:sigaa:portal_da_reitoria:lista)

From: <https://docs.info.ufrn.br/> -

Permanent link: **[https://docs.info.ufrn.br/doku.php?id=suporte:manuais:sigaa:portal\\_da\\_reitoria:graduacao:consultas\\_gerais:relatorio\\_de\\_taxa\\_de\\_conclusao](https://docs.info.ufrn.br/doku.php?id=suporte:manuais:sigaa:portal_da_reitoria:graduacao:consultas_gerais:relatorio_de_taxa_de_conclusao)** Last update: **2016/10/11 09:46**

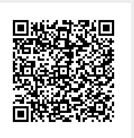